All transcript requests for *current Garza students* must go through Naviance.

To access Naviance and request transcripts,

1. Log into your AISD Portal and search for "Clever Portal"

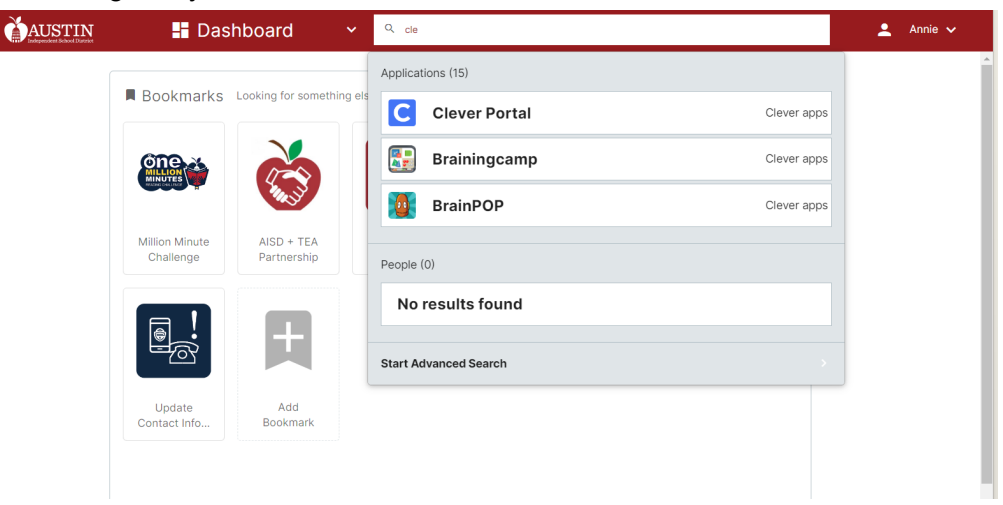

2. Click on "Clever Portal" and "Naviance"

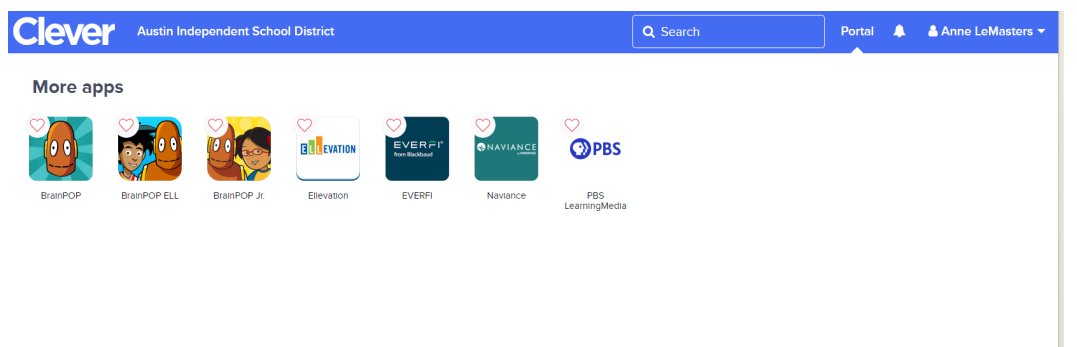

3. Go to "Colleges" at the top of the screen

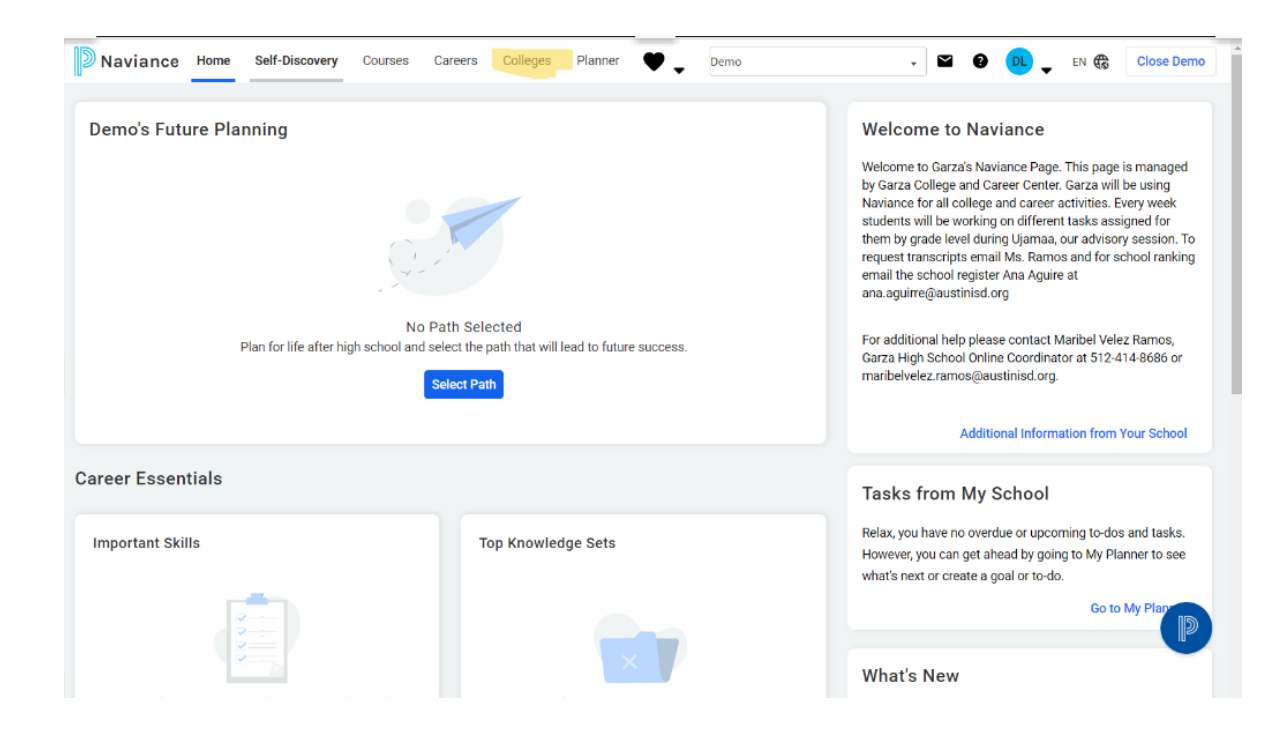

4. Under "Apply to College" click "Colleges I'm Applying To"

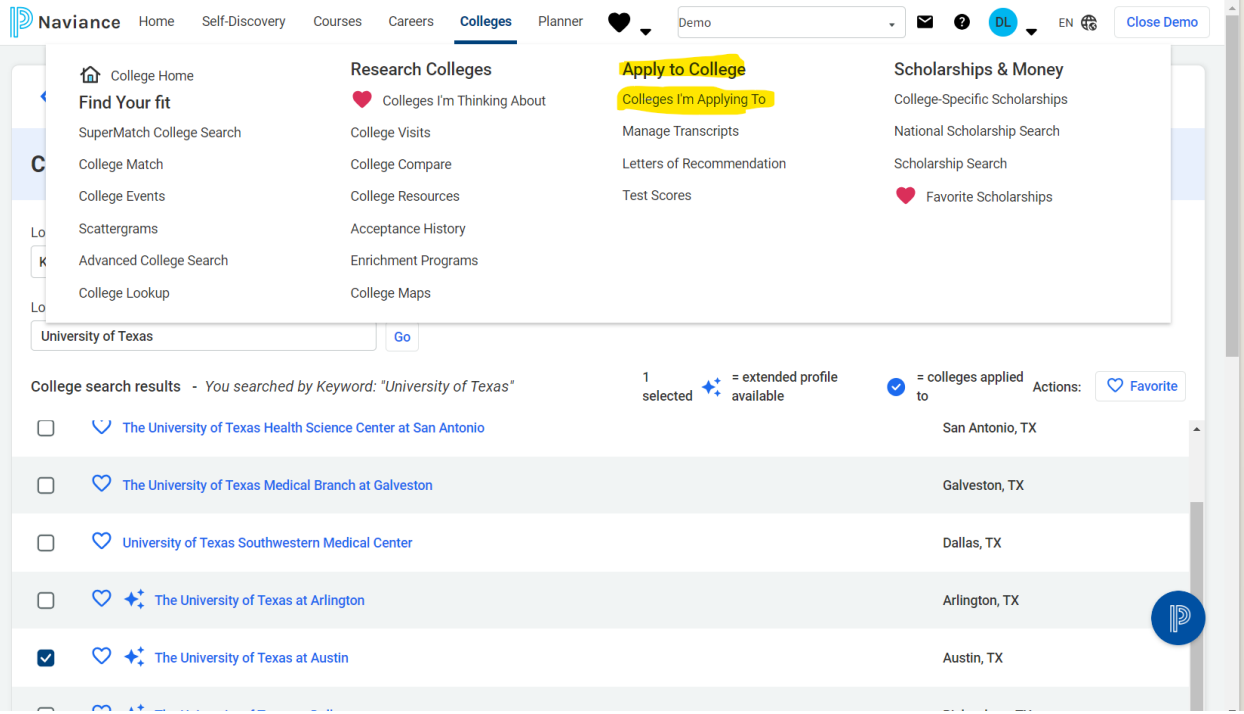

5. If you are NOT using Common App, click the pink plus sign in the upper righthand corner. If you ARE using Common app, skip to step 9.

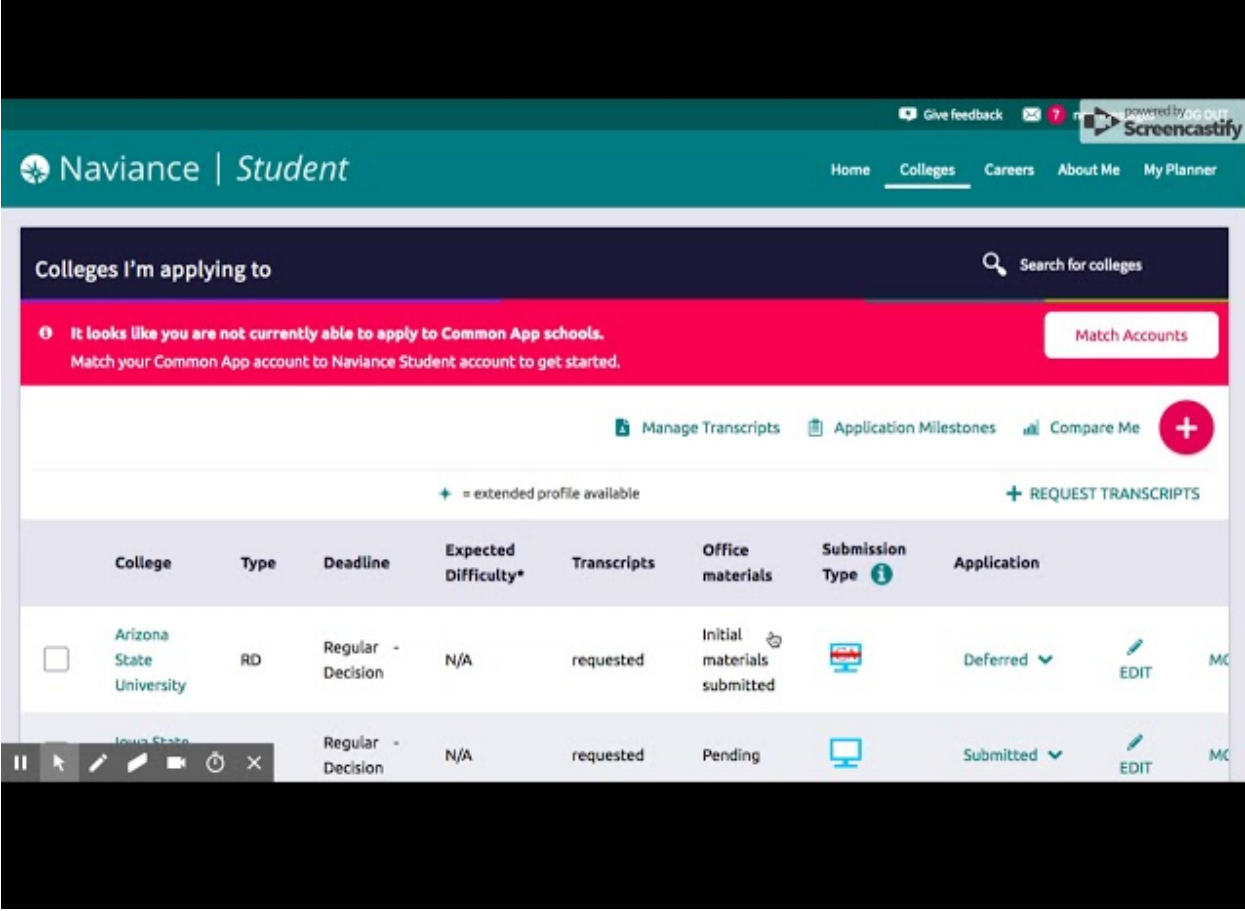

6. Enter your school's information and click "Direct to the institution" under "I'll submit my application". Click "Add and request transcript"

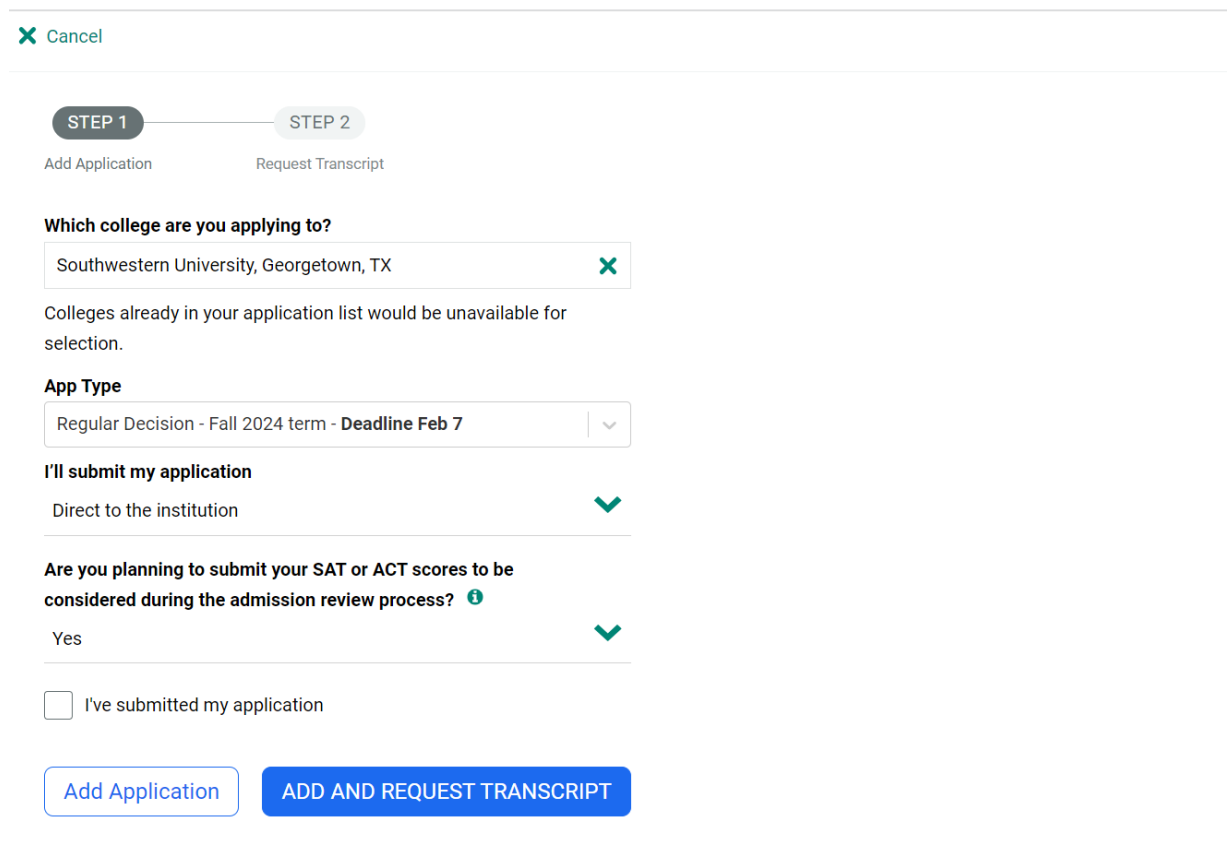

7. Click "Initial" for the type of transcript you are requesting. Click "Request and finis h ".

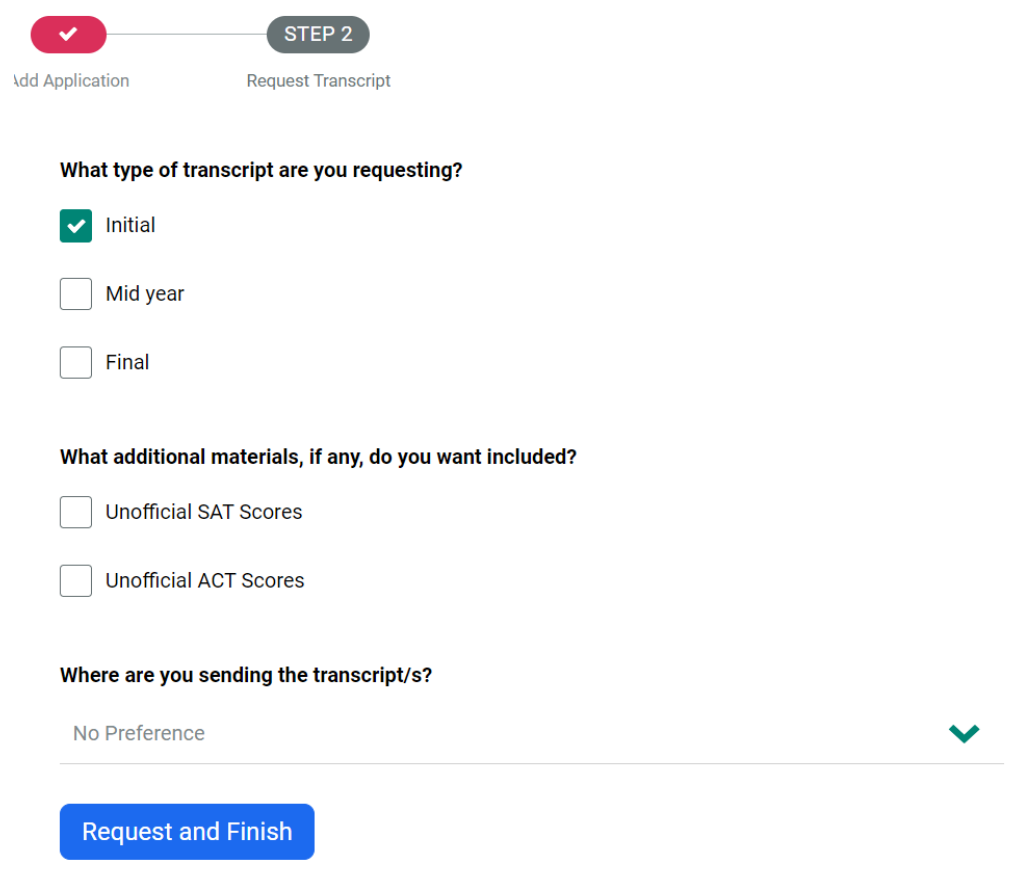

8. You will see a green box indicating that you submitted your transcript request. Repeat steps 5-7 for every school you are applying to. You are now done requesting transcripts. The below steps are only for students applying using Common App.

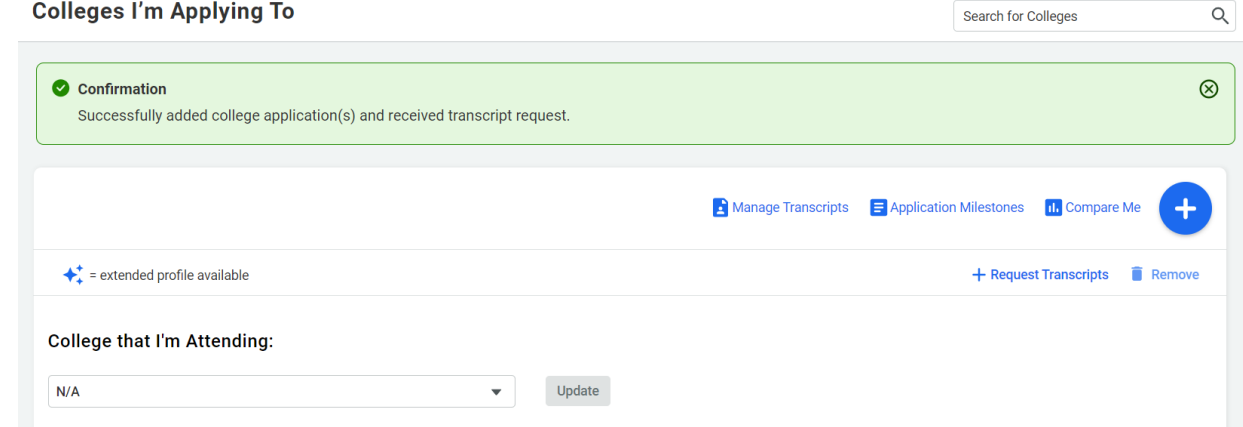

9. If you are using Common App, go to the blue icon with your initials and click on "my account".

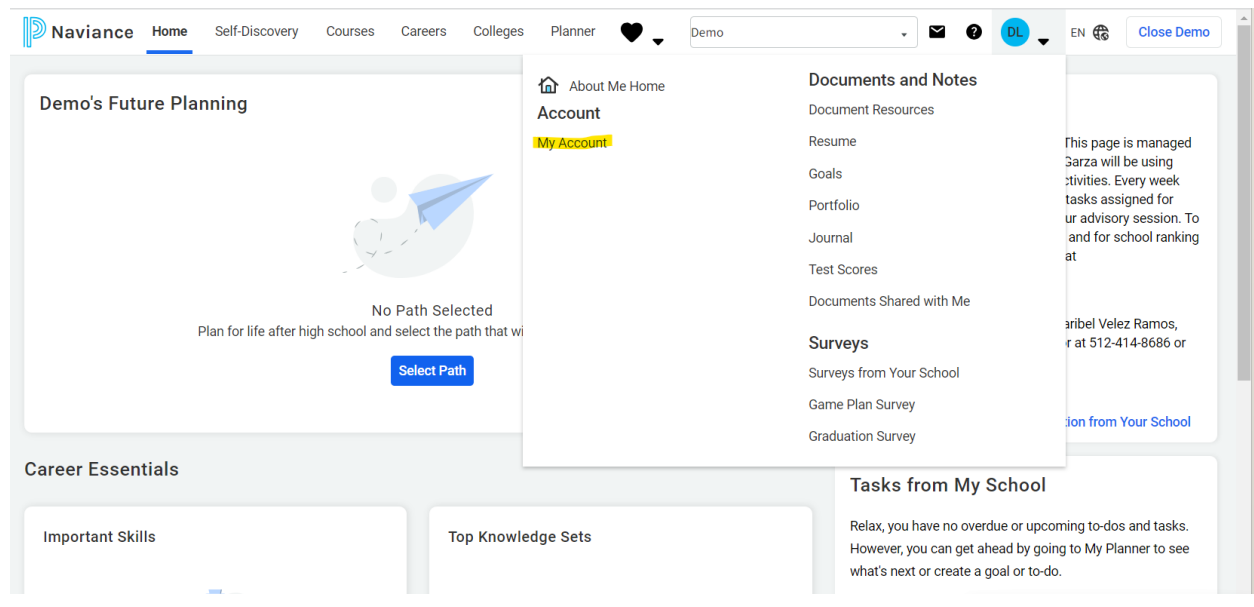

10. Click on "Edit" under the "Contact" tab

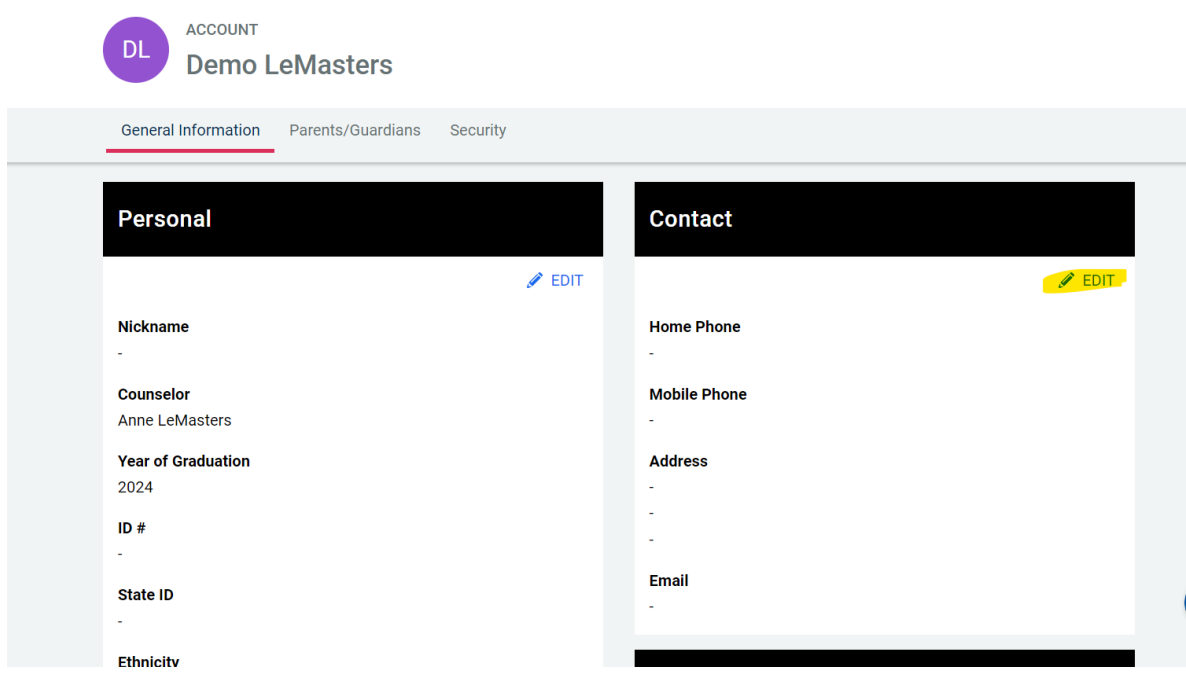

11. Change your email address to the email address you used to create your Common App account. This should be your PERSONAL email address, not your school issued one. Be sure to click Save.

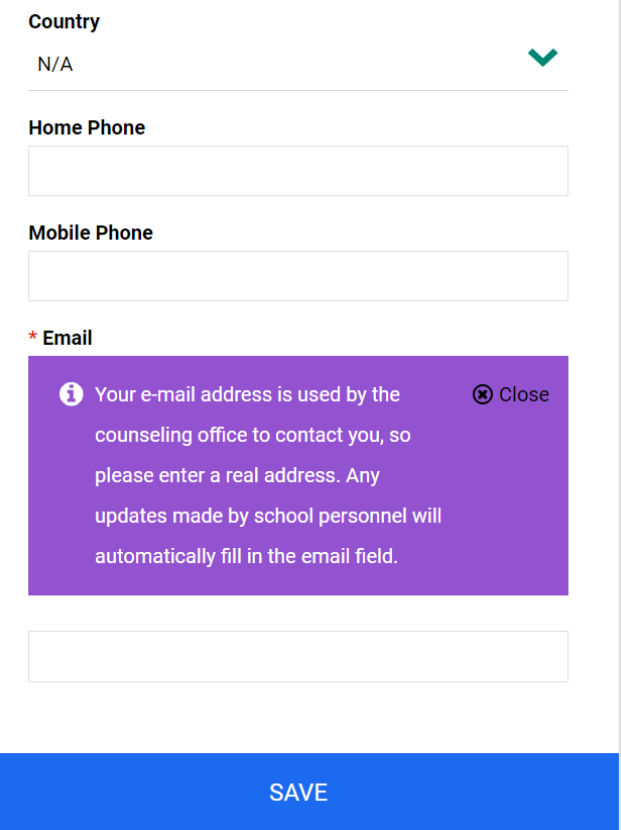

## 12. Go back up to "Colleges" and "Colleges I'm Applying to"

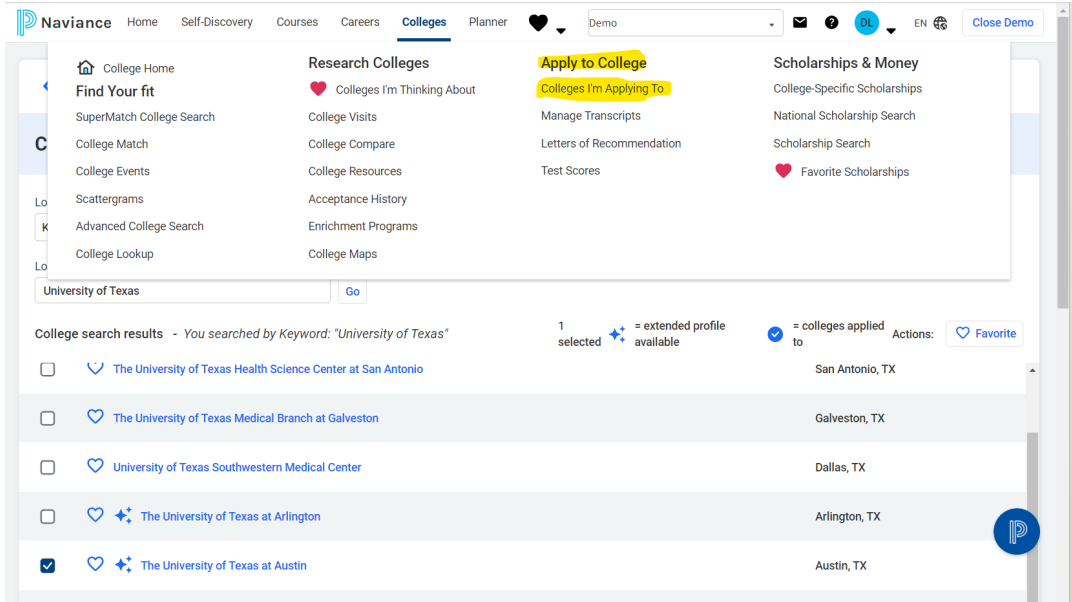

13. Click "Match Accounts" on the pink banner that comes up under "Colleges I'm Applying to".

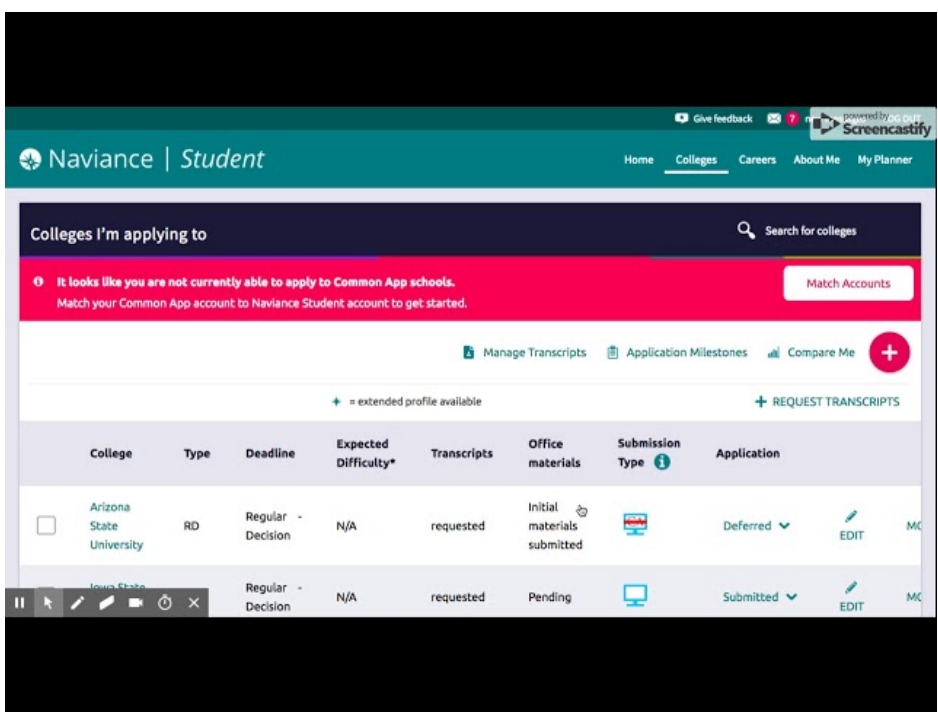

14. Enter your Common App account information and sign in.

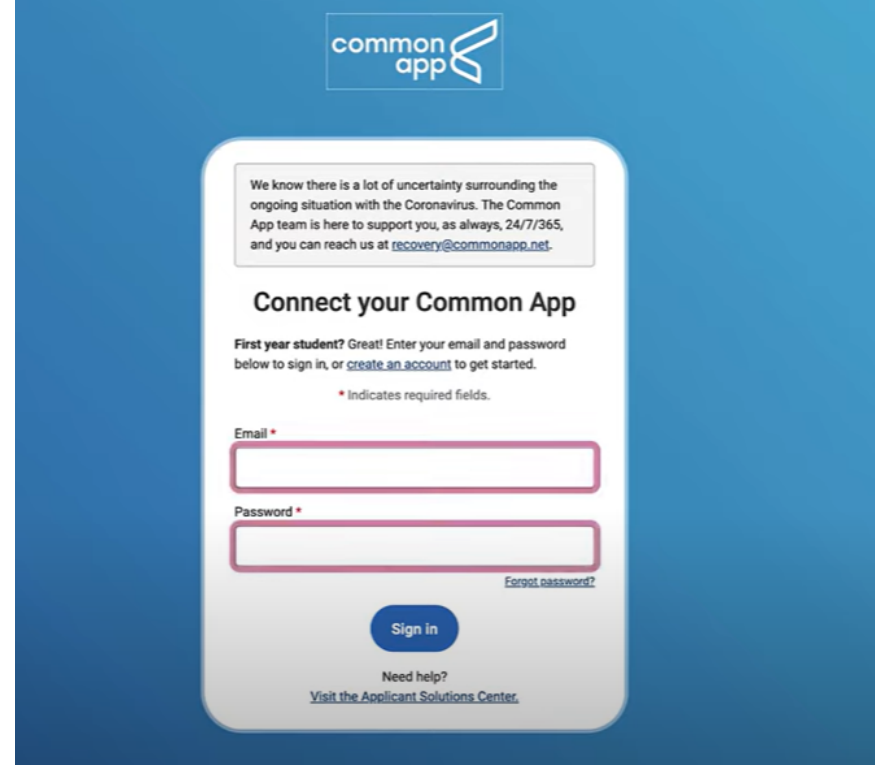

15. Click "Connect"

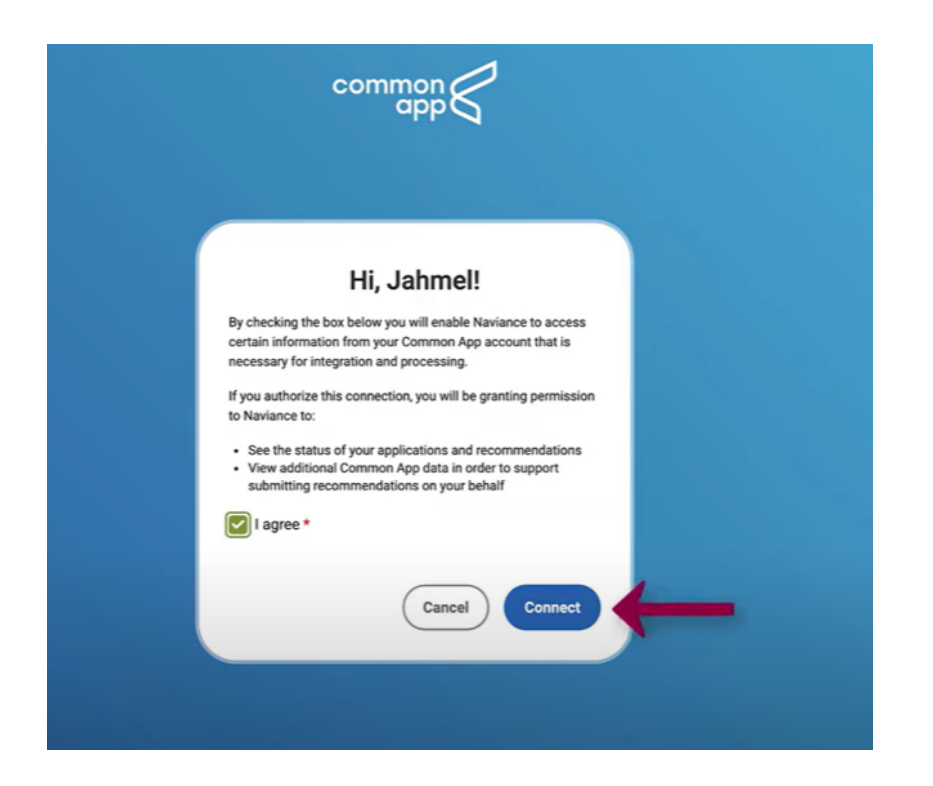

16. Your screen should show the list of schools you're applying to with Common App. Click the "request transcript" button.

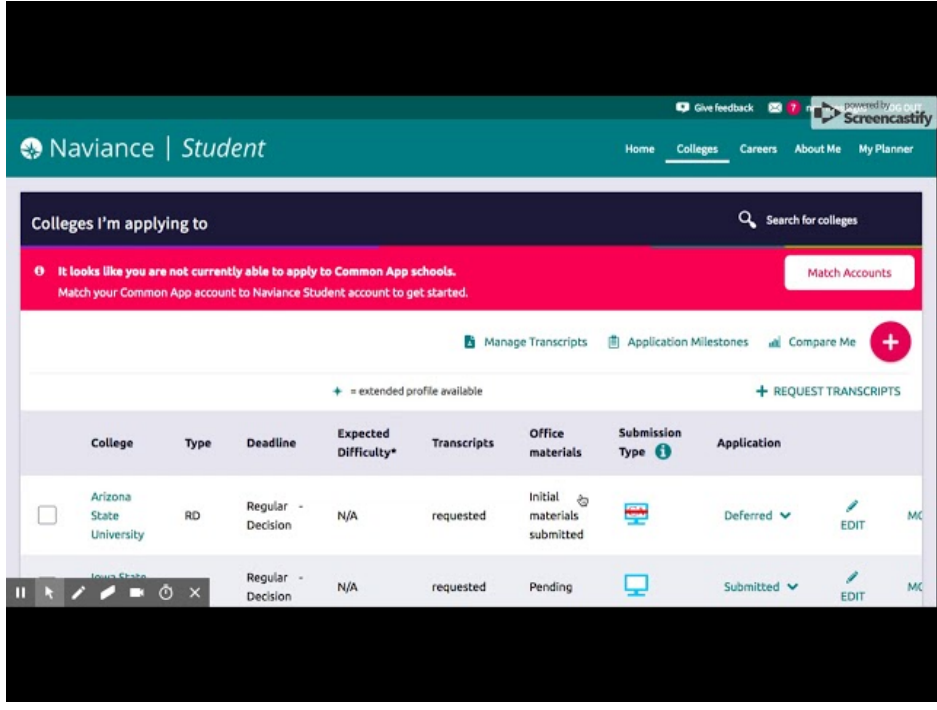

17. Follow step 7 and repeat for each school. You're all done!